# ネット de 記帳 追加プログラムインストール手順

## 1.ネット de 記帳インストーラーのダウンロード

1−1.以下の URL より「ネット de 記帳インストーラー」をダウンロードします。

https://kc.office.miyagi-fsci.or.jp/WF/native/NetDeKicho\_Setup.exe

1−2.「保存」を押下します。

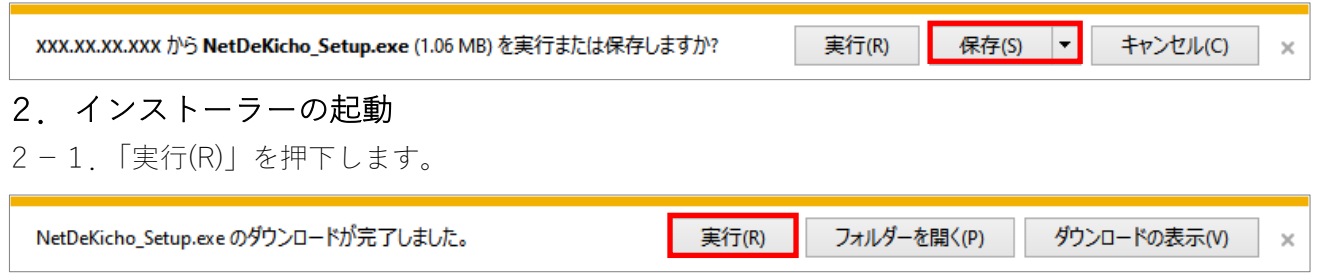

### 3. ネット de 記帳インストーラーの実行

3−1. 初期値のまま「続行」を押下します。

※Adobe AIR が既にインストールされている場合は、「Adobe AIR32.0 のインストール(必須)」は 表示されません。

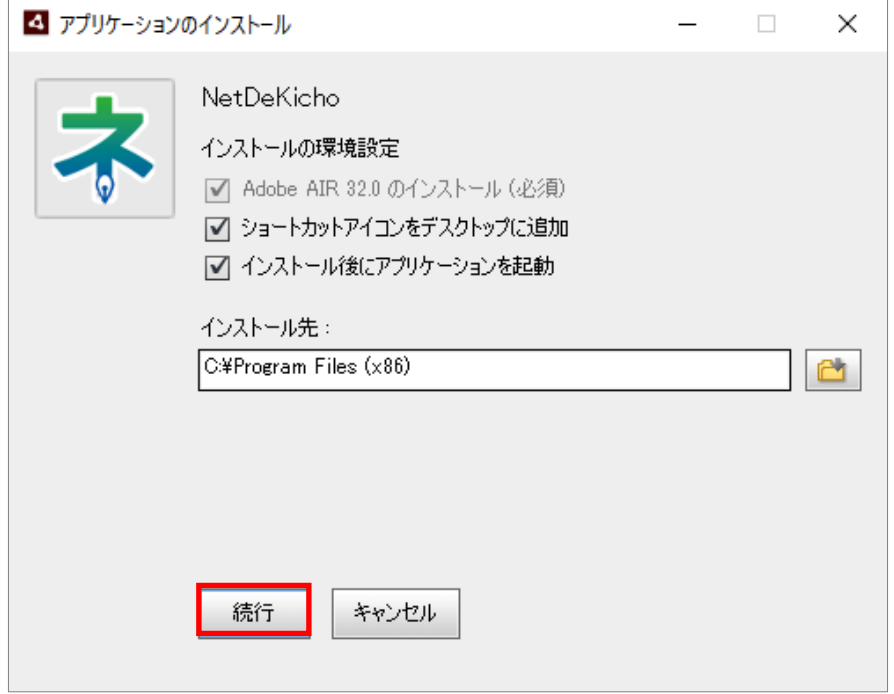

3−2.「同意する」を押下します。

※既に Adobe AIR がインストールされている場合は、この画面は表示されません。

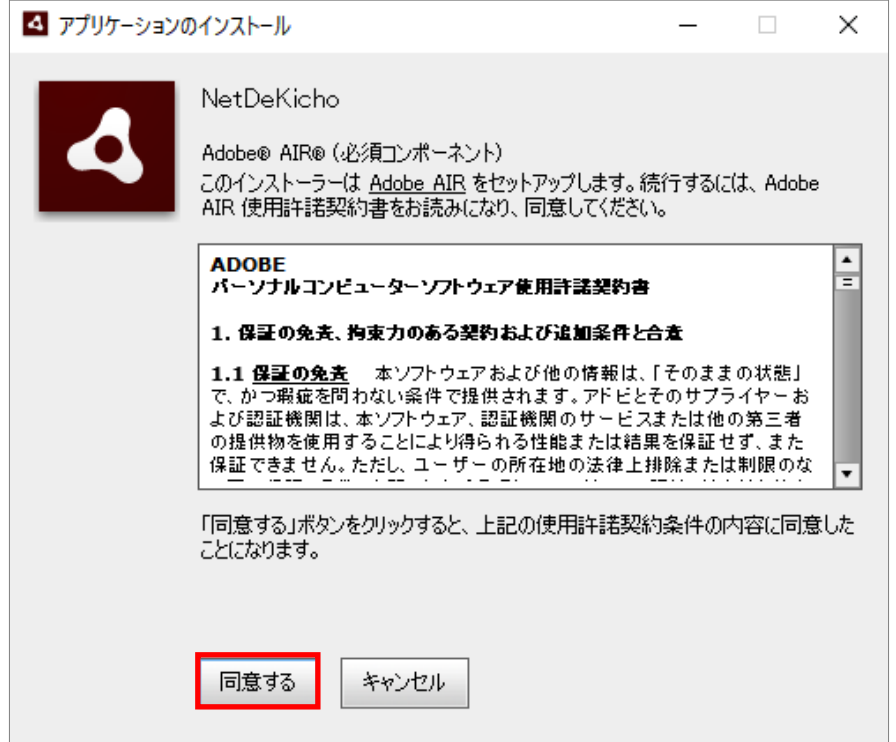

3−3. ユーザーアカウント制御の表示がされた場合は、「はい」を押下します。 インストールの完了後に接続サーバー設定の画⾯が表⽰されます。

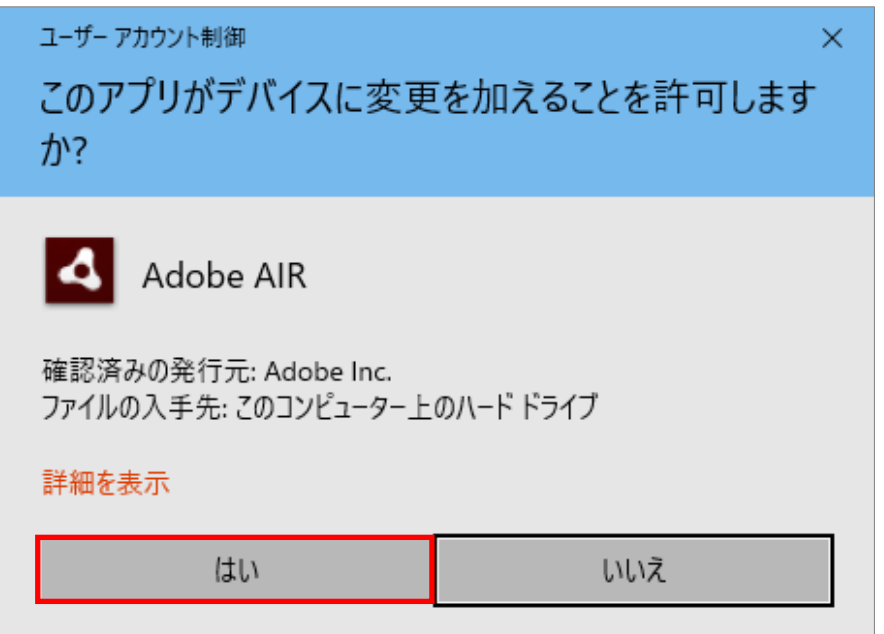

### 4.接続サーバーの設定

4−1.接続サーバーの URL を設定します。 接続先 URL の入力欄に以下のURLを入力し、「テスト接続」を押下してください。

https://kc.office.miyagi-fsci.or.jp/WF/

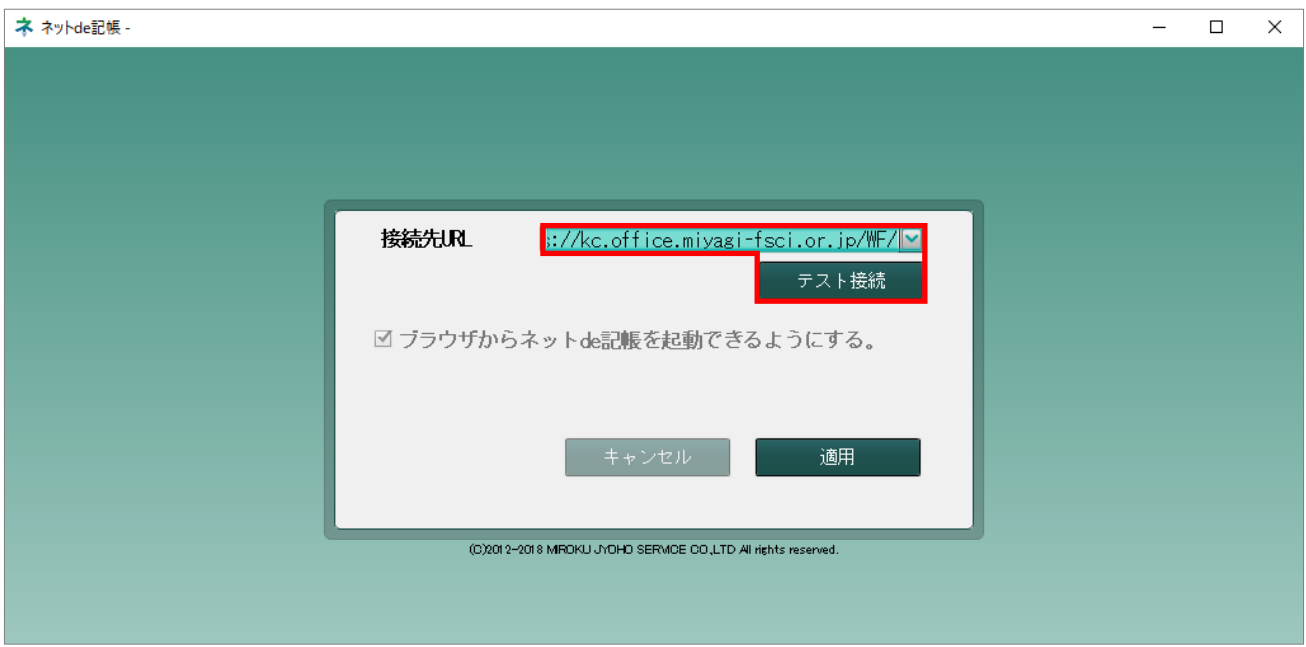

#### 4−2.接続の確認をします。

「OK」を押下します。

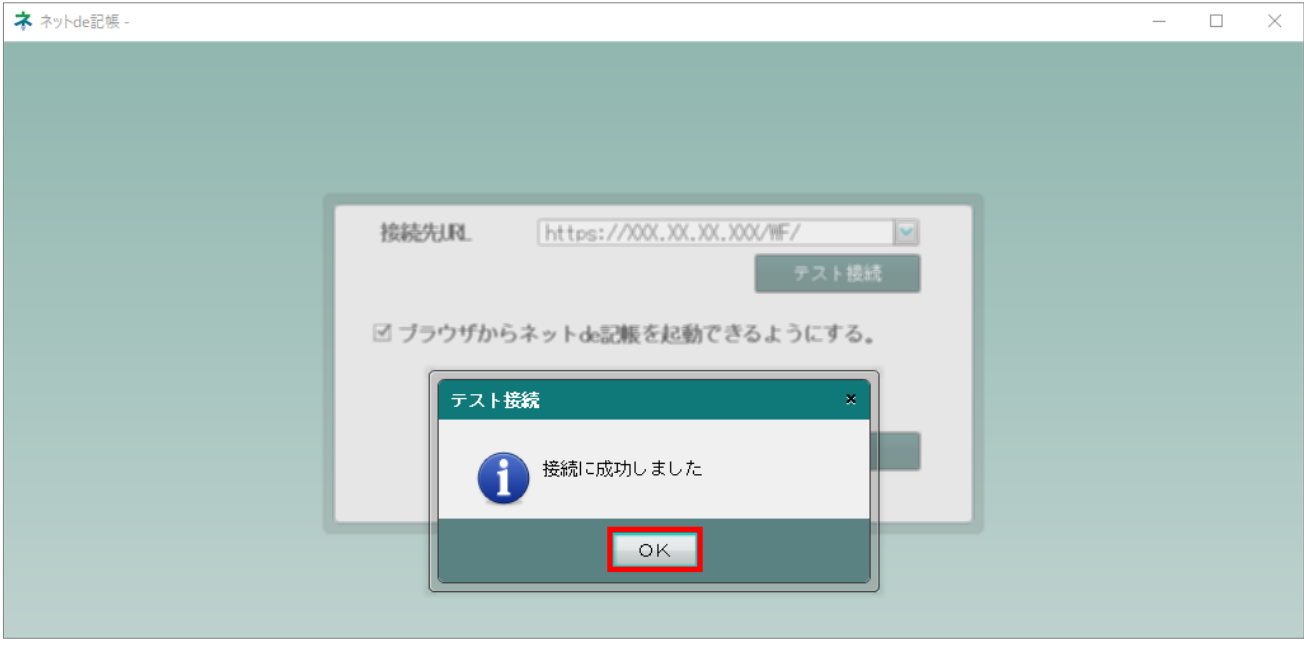

### 4−3.「適⽤」を押下します。

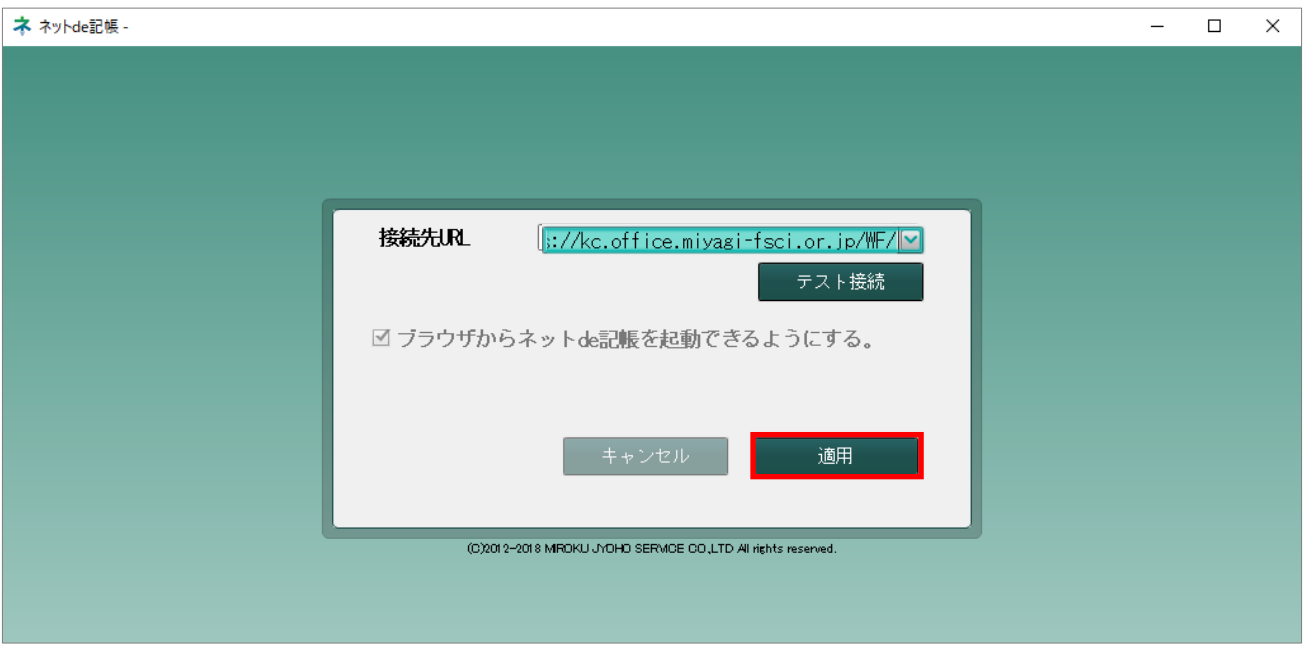

4−4.適⽤時にユーザーアカウント制御の表⽰がされた場合は、「はい」を押下してください。

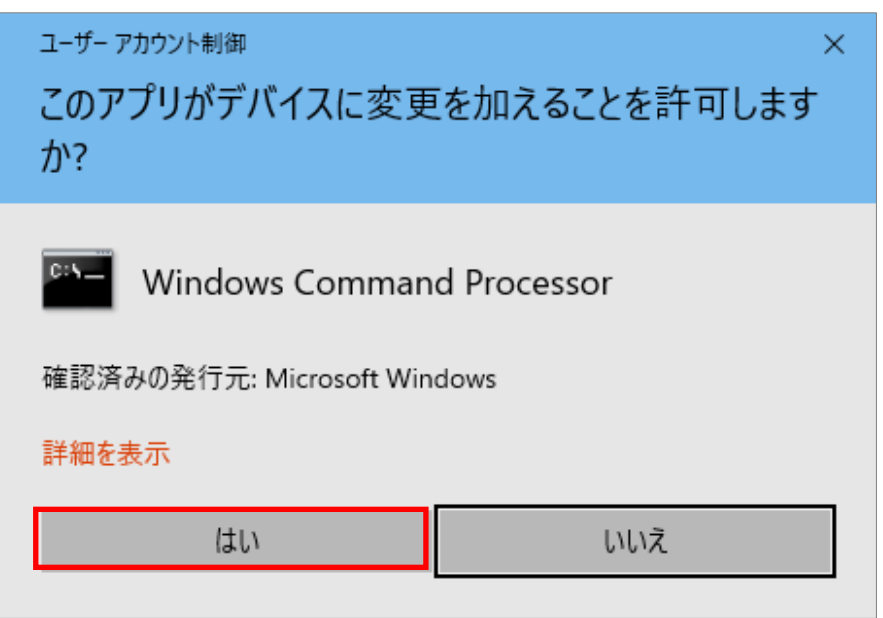

4−5.下記メッセージが表⽰された場合は、「OK」を押下します。

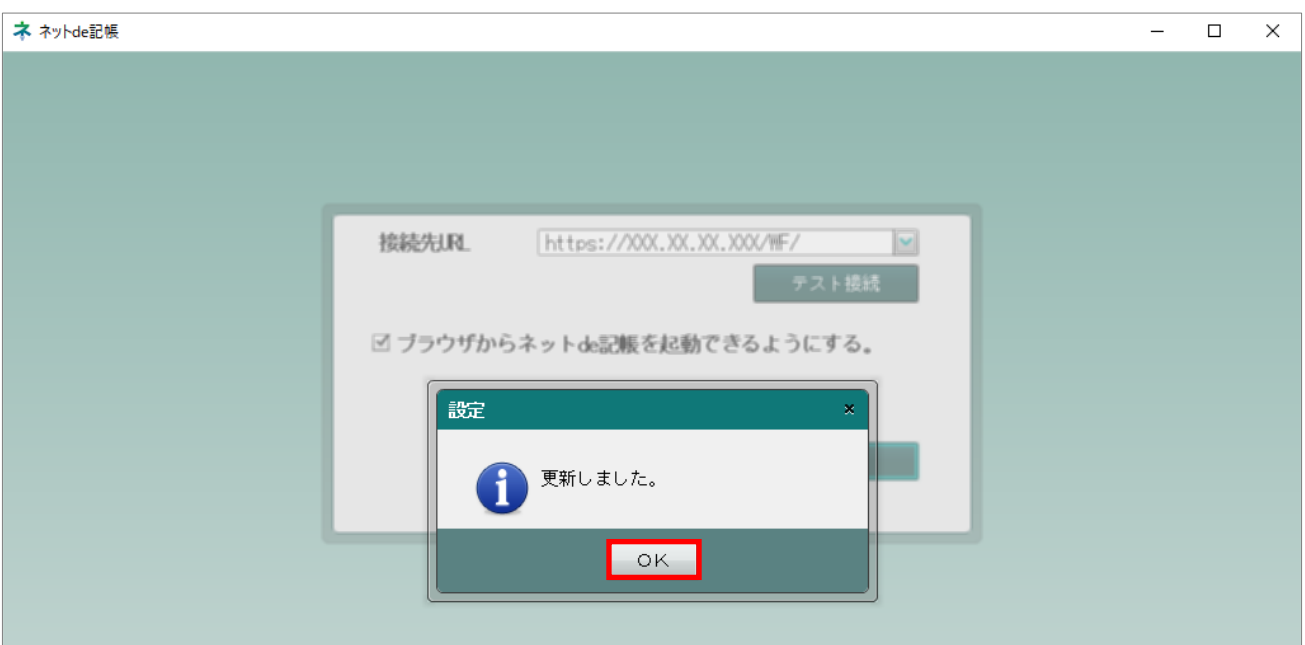

#### 4−6.ネット de 記帳が起動します。

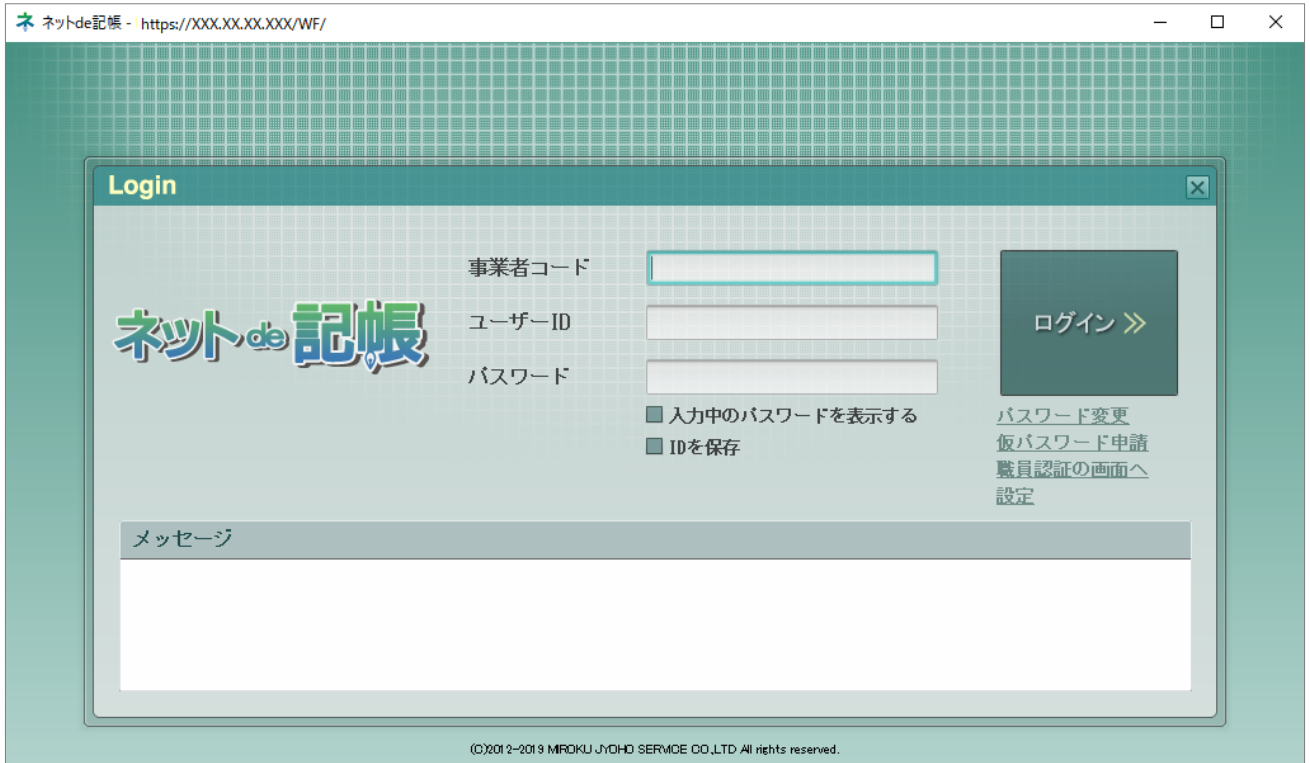

#### 5. 利用開始

- 5-1. 以下のいずれかの方法で利用開始します。
- ① デスクトップ上のアイコンをダブルクリックする。

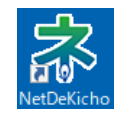

② 「Internet Explorer」で以下の URL を入力する。

https://kc.office.miyagi-fsci.or.jp/WF/air

※旧バージョンよりURLが変更となりましたのでご留意ください。

### ※上記手順でネットde記帳が起動しない場合には、次ページ以降の手順より Adobe AIR のインストールを実施。再 度、上記手順の実施をお願い致します。

## Adobe AIR ランタイムのインストール手順

#### ※前頁までの手順にて正常にログイン画面が表示されている場合、本手順は必要ありません。

#### 1. Adobe AIR インストーラーのダウンロード

1−1.ダウンロードサイトへアクセス 下記サイトへアクセスします。 Adobe AIR ランタイムのダウンロードサイト(URL: https://get.adobe.com/jp/air/download/)

#### 1−2.「今すぐダウンロード」を押下します。

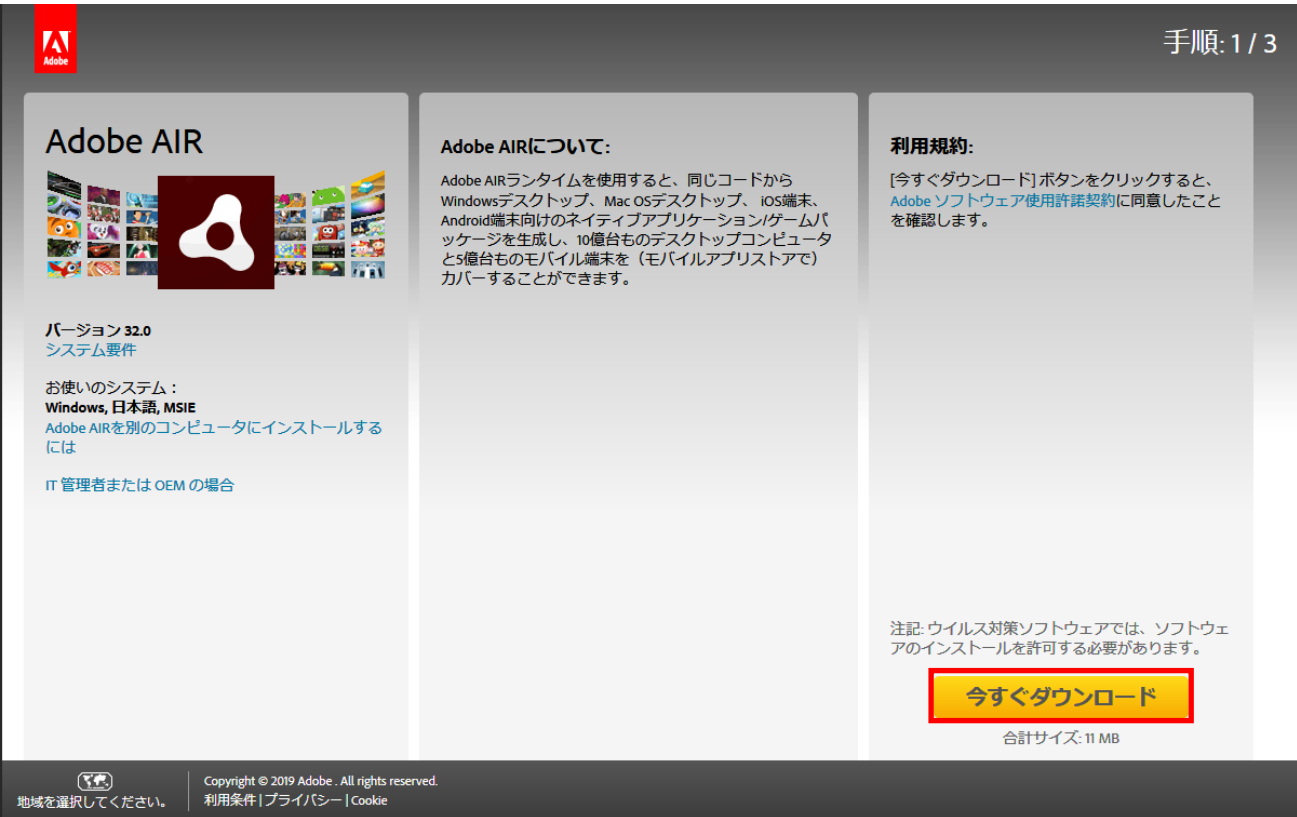

1−3.「保存(S)」を押下します。

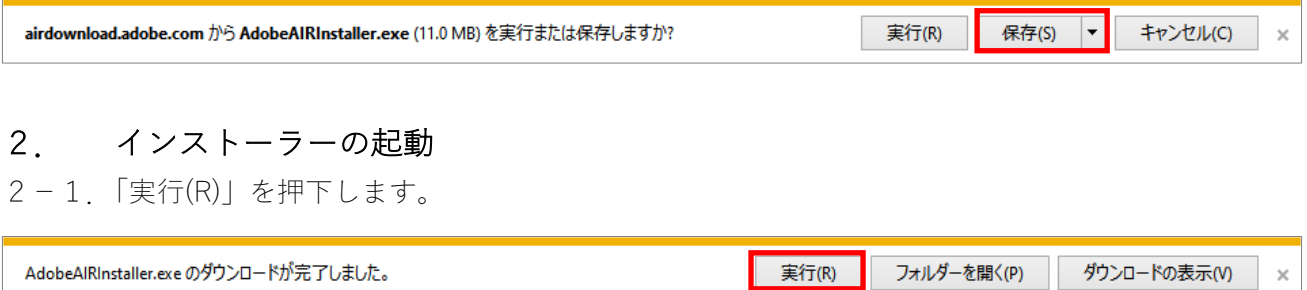

### 3. Adobe AIR ランタイムインストーラーの実行

3−1. 利用規約を読み「同意する」を押下します。

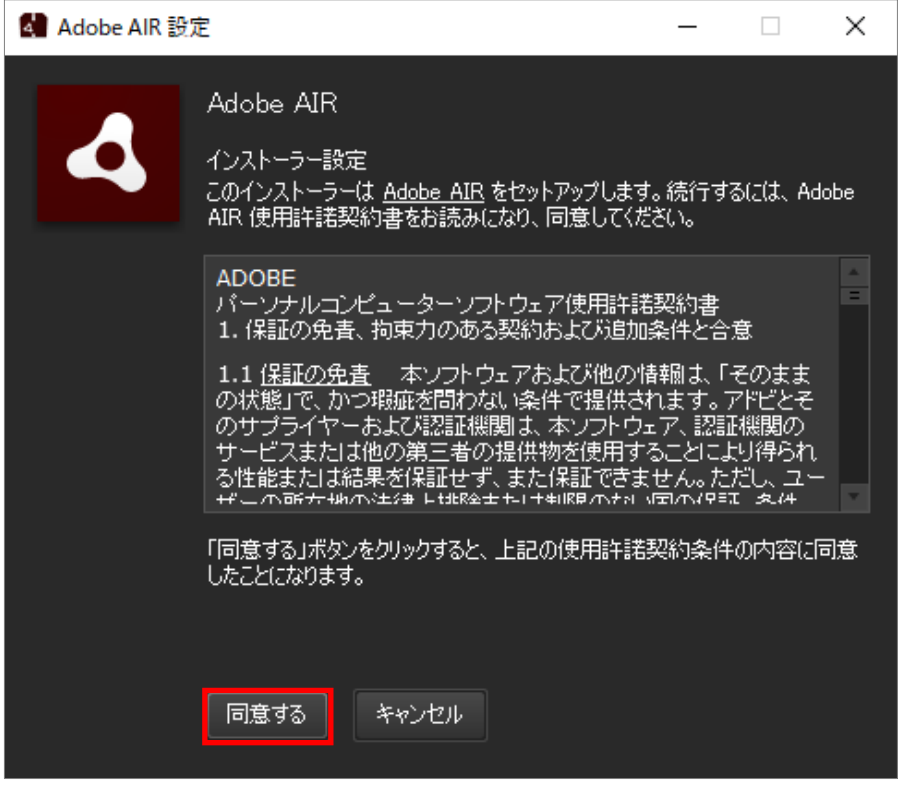

3-2. ユーザーアカウント制御の警告が表示された場合は、「はい」を押下します。

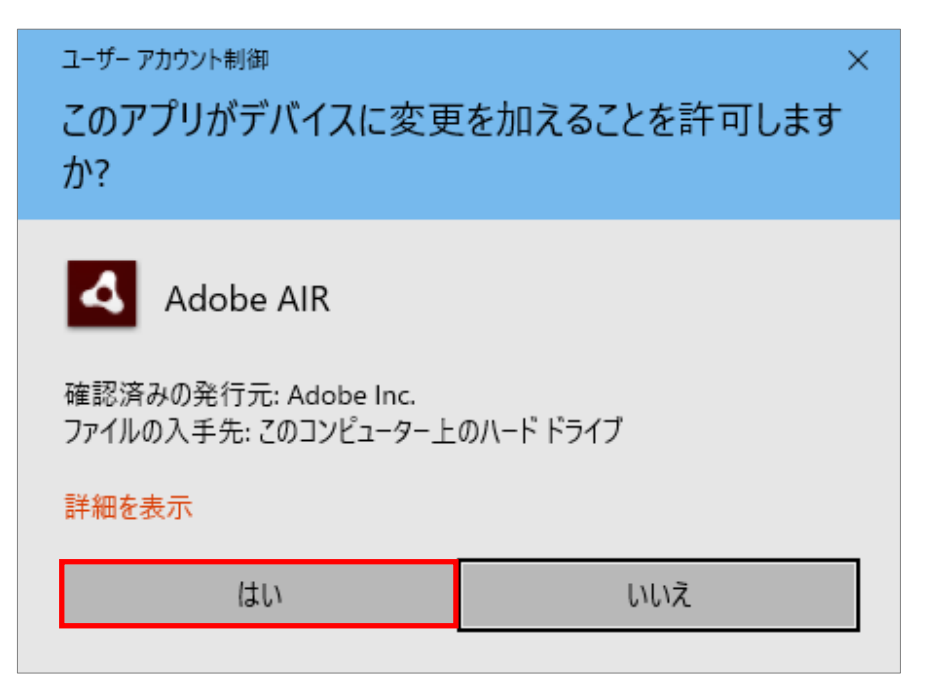

3−3.インストールが正常に完了したら「完了」を押下します。

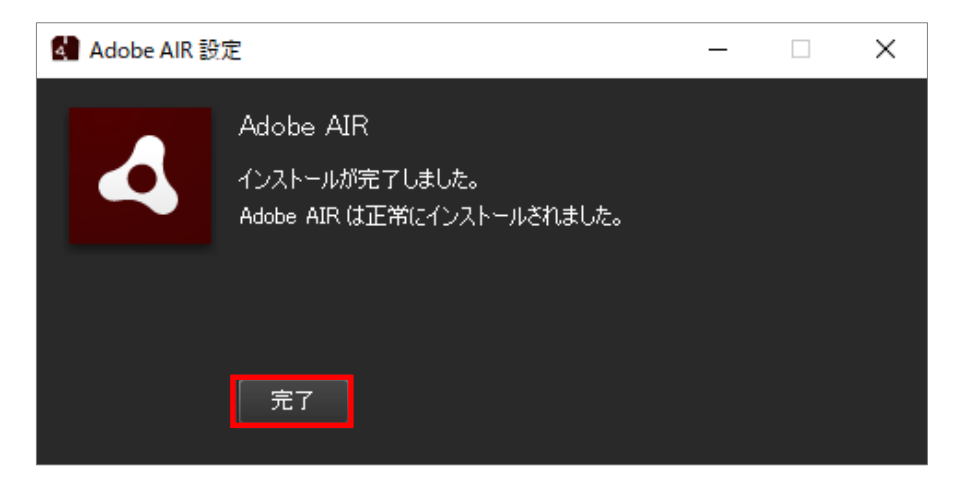

### 4. 「ネット de 記帳インストール手順」の再実行

改めて「ネット de 記帳追加プログラムインストール手順」を実施してください。